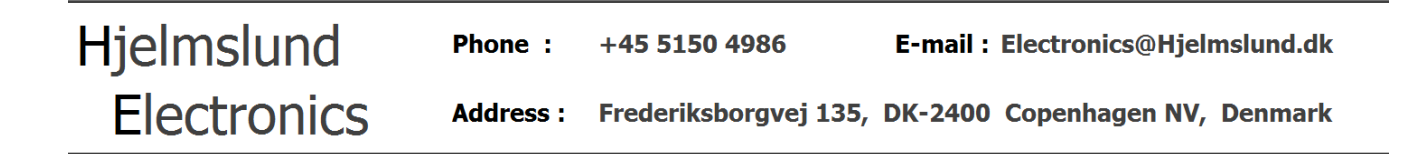

## **Driver installation guide for USB232 and USB485 products.**

(for version 1.0)

**Download the driver package from<http://Hjelmslund.dk> - support section, and unzip the folder "USB232-**485 Drivers" to your desktop.

The drivers supports all USB232 and USB485 products.

The following example are for Windows XP, with a USB485-STISO hardware.

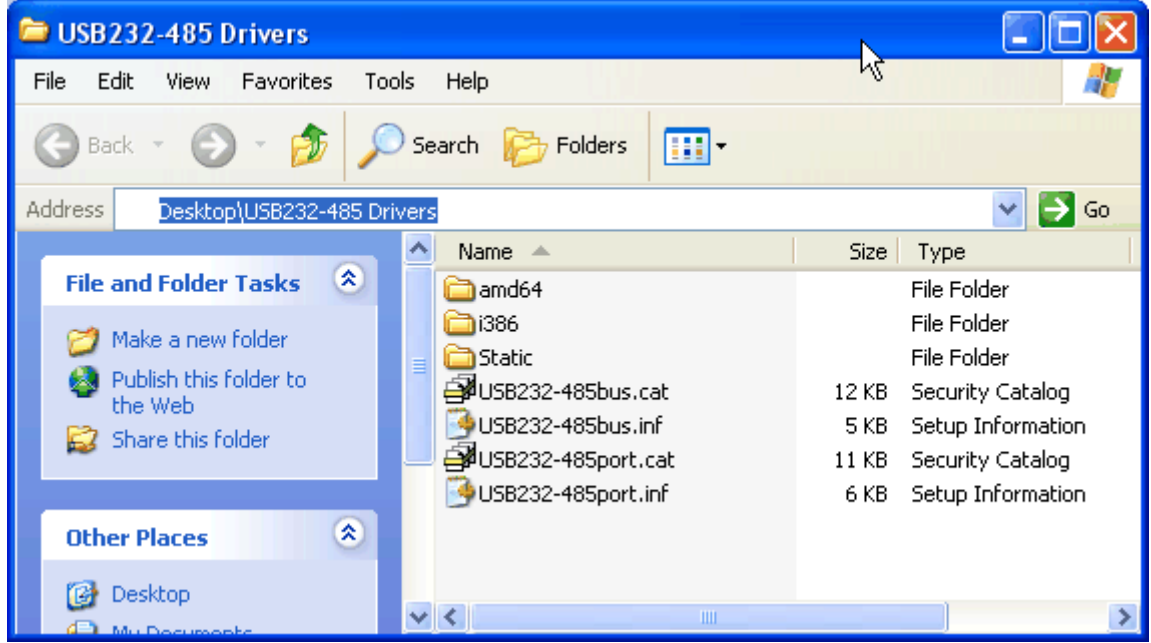

Unzipped drivers, in a folder on the desktop.

**Tech note** : The drivers are standard drivers from FTDI, but filenames and .inf files are customized for easy product recognition. The USB232-485bus files are USB drivers and the USB232-485port are for the comport.

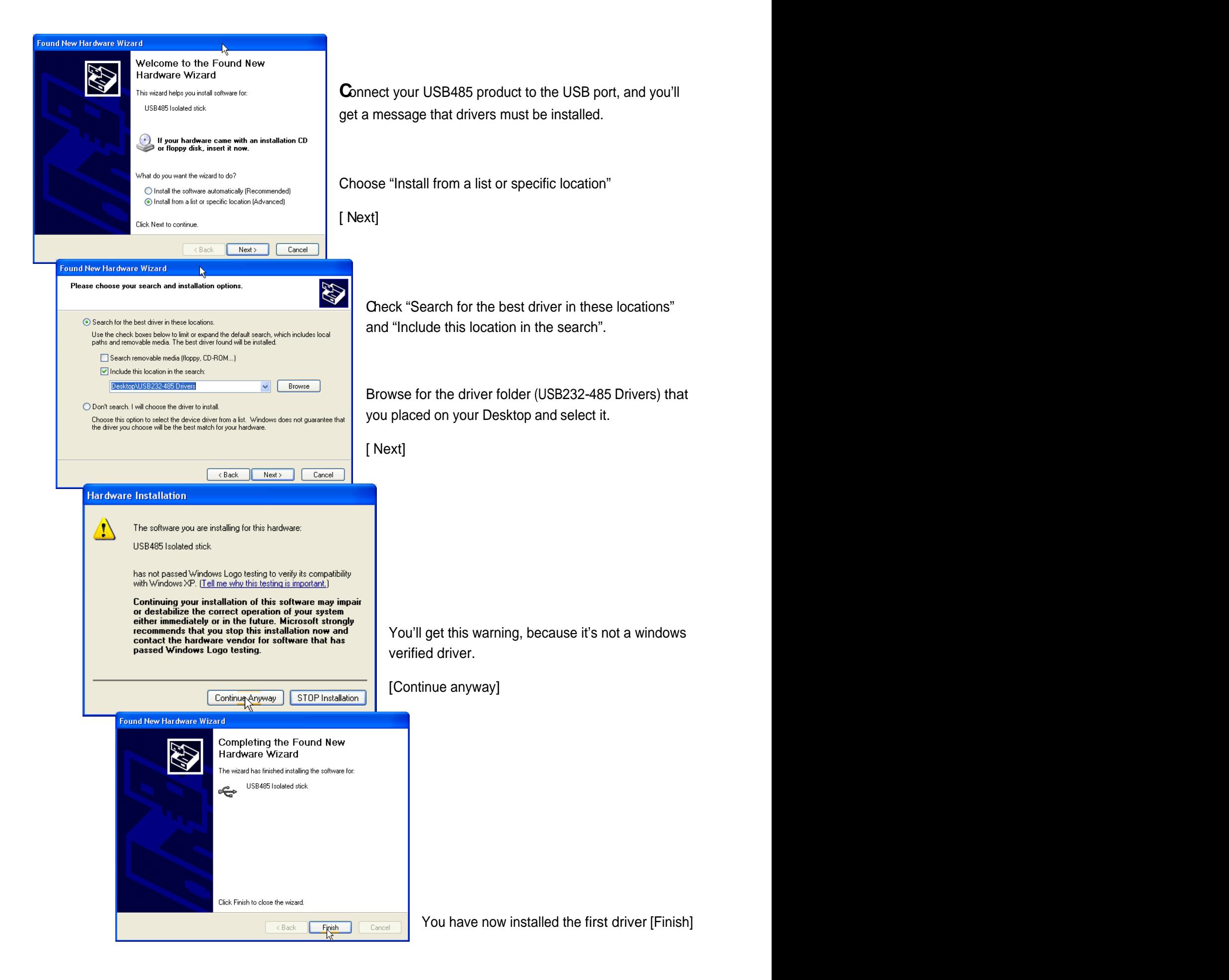

You have now installed the USB485 as an USB device, so the PC is now able to communicate with the USB device, but that's not all – next is to install the comport driver.

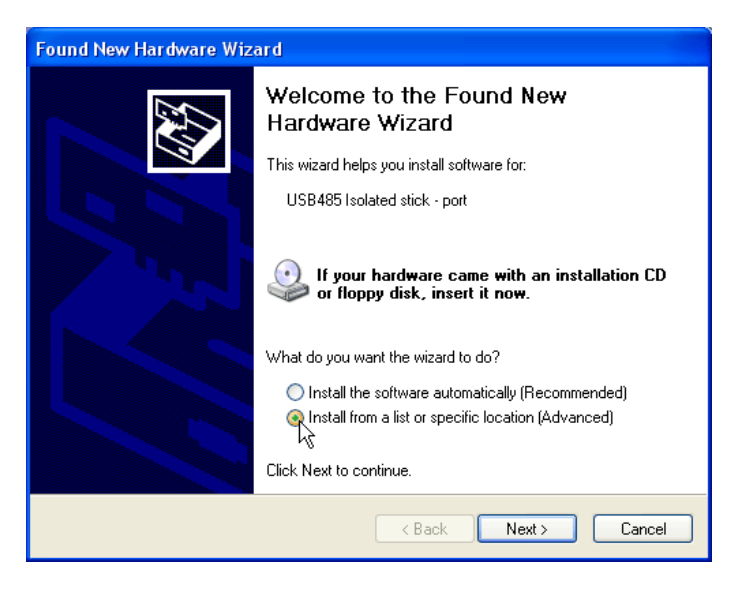

**C**omport installation.

Repeat all the steps that you just did before when you installed the USB driver.

"Install from a list or specific location" - [NEXT]

"Search for the best driver in these locations" and "Include this location in the search" browse for the driver folders on your desktop [NEXT]

When you get the warning, press [Continue anyway] – and finally [Finish.]

You have now installed the complete set of drivers.

You can now delete the driver folder from your desktop, since all files are installed in your Windows system. The contract of the contract of the contract of the contract of the contract of the contract of the contract of the contract of the contract of the contract of the contract of the contract of the contract of the co

**D**evice manager lists 2 installations. Under "universal serial bus controllers" that is USB related driver, and under "Ports (COM & LPT)" that are the comport registration.

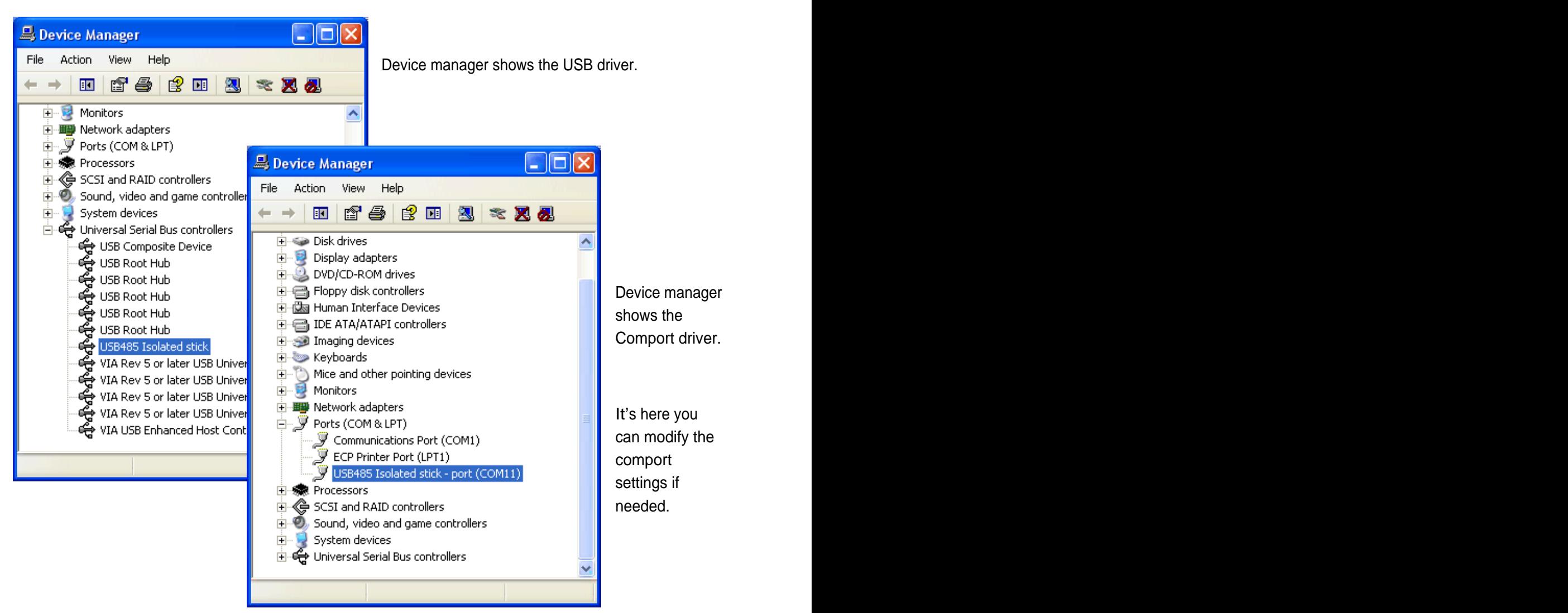

Assigning a new comport number can be done by right clicking the comport driver for your USB product under "Ports (COM & LPT)" and choose properties – and then the port settings tab.

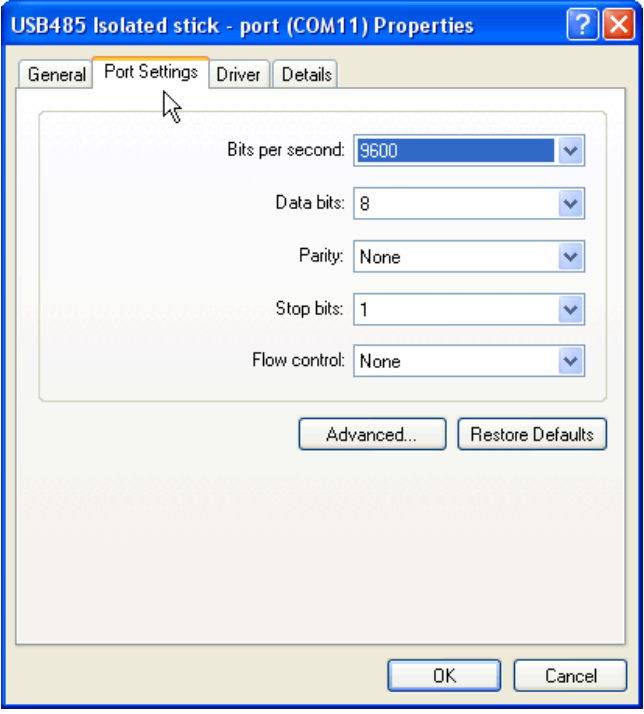

You can set the default communication parameters, but most application programs overrides these, so it's almost never relevant.

Under [Advanced] you can change the comport number, and since many older applications does not support high comport numbers, it can be necessary to reassign a new number, instead of what Windows might have assigned.

Press Advanced if you need to change the comport number. **Example 2018** Service Service Service Service Service Service Service Service Service Service Service Service Service Service Service Service Service Service Service Service Service Service Service Service Service

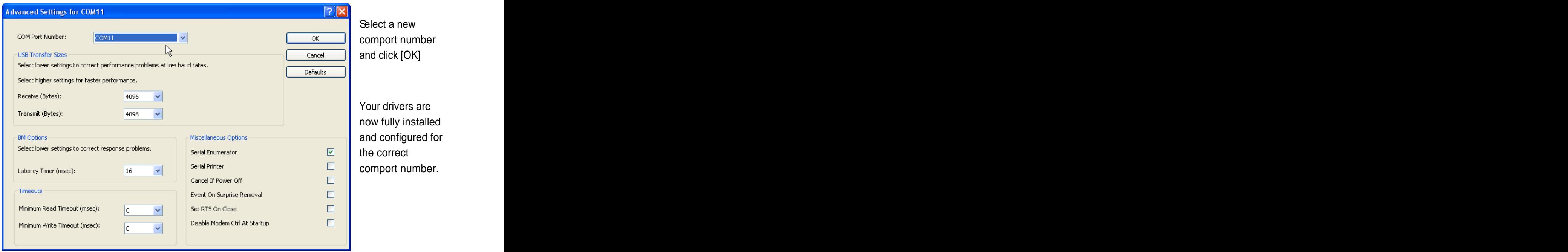

Change only the comport number – the other options should be left as is.